# **RN Finish an Order**

- 1. Click the **Resources** tab.
- 2. Select **RPMS Session** from the RPMS menu (Figure 1).

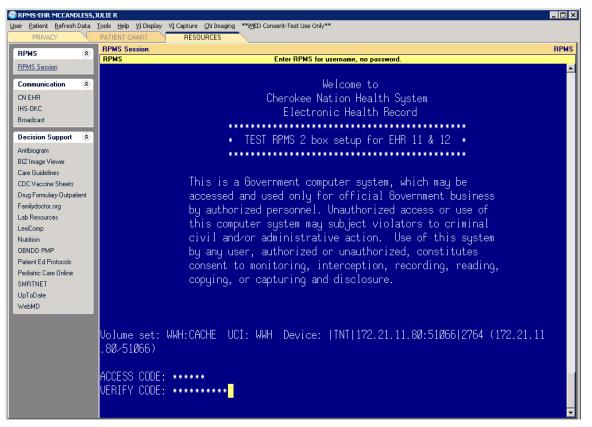

Figure 1: Resources tab, RPMS Session logon

- 3. Log on to RPMS:
  - a. At the "ACCESS CODE" prompt, type your Access Code (user ID) and press Enter.
  - b. At the "VERIFY CODE" prompt, type your Verify Code (password) and press Enter.
- 4. At the "...choose a number from 1 to..." prompt, type the number associated with the Nurse Menu and press Enter. The Nurse Menu (Figure 2) displays.

| ART       | Adverse Reaction Tracking User Menu |
|-----------|-------------------------------------|
| DRUG      | Lookup into Dispense Drug File      |
| IOE       | Inpatient Order Entry               |
| IPF       | Inpatient Profile                   |
| MAR       | Reports Menu                        |
| MARL      | Label Print/Reprint                 |
| MEDP      | MEDICATION PROFILE                  |
| Select NU | URSE MENU Option: IOE               |

Figure 2: Nurse Menu

5. At the "Select NURSE MENU Option" prompt, type **IOE** (Inpatient Order Entry) and press Enter. A sequence similar to Figure 3 displays.

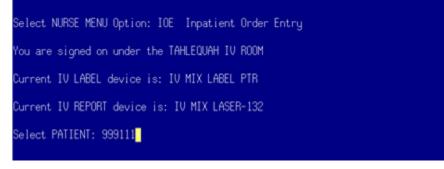

Figure 3: Select Patient sequence

6. At the "Select PATIENT" prompt, type the patient's Health Record Number and press Enter. The **Patient Information** page (Figure 4) displays.

| Patient Information                                                                                | Feb 10, 2014 12:48        | 5:26 Page:                   | 1 of 1        |
|----------------------------------------------------------------------------------------------------|---------------------------|------------------------------|---------------|
| DEMO, PATIENT DONALD                                                                               | Ward: MEDICAL             |                              | WAD           |
| HRN: 999111                                                                                        | Room-Bed:                 | Ht(cm): 170.                 | 18 07/19/2013 |
| DOB: 05/10/35 (78)                                                                                 |                           | Wt(kg): 66.60                | 8 Ø9/30/2013  |
| Sex: MALE                                                                                          |                           | Admitted: 02/10/14           |               |
| Dx: BCMA READY                                                                                     | Last tr                   | ansferred: ••••••            | •             |
| Allergies - Verified: AS<br>Non-Verified:                                                          | SPIRN ENTERIC COATED, SU  | FA                           |               |
| Reactions - Verified: SU<br>Non-Verified:                                                          | ULFA DRUGS, TDAP, TRIAMTE | RENE                         |               |
| Inpatient Narrative:<br>Outpatient Narrative: Jé                                                   | we demo only other perso  | IN TO GET MEDS               |               |
| PU Patient Record Update<br>DA Detailed Allergy/ADR<br>VP View Profile<br>Select Action: View Prof | List IN Inter             | Order Entry<br>-vention Menu |               |

Figure 4: Patient Information page

7. At the "Select Action" prompt, press Enter to accept the default (VP View Profile).

8. At the "SHORT, LONG, or NO Profile?" prompt, press Enter to accept the default (SHORT). The patient's medication profile page (Figure 5) displays.

|          | TIENT DONALD<br>999111                | Ward: N<br>Room-Bed: | 1EDICAL           | Ht (c   | n) · 170 | 0.18 Ø7/19/201 | 13 |
|----------|---------------------------------------|----------------------|-------------------|---------|----------|----------------|----|
|          | 05/10/35 (78)                         | noom bed.            |                   |         |          | 68 09/30/2013  |    |
|          | MALE                                  |                      | Adr               |         | 02/10/   |                |    |
|          | BCMA READY                            |                      | Last transf       |         |          |                |    |
|          |                                       | PENC                 | )ING - •          |         |          |                |    |
| 1        | ATORVASTATIN TAB<br>Give: 40MG PO D   | AILY                 |                   | •••••   |          | Р              |    |
| 2        | LEVOTHYROXINE TAB<br>Give: ONE AND O  | NE-HALE TABLETS.     | PO FUERY MO       | IBNTNG  | •••••    | Р              |    |
| 3        | ALBUTEROL INHL, OR<br>Give: 2 PUFFS 9 | AL                   |                   | •••••   | •••••    | Р              |    |
| 4        | DOCUSATE CAP, ORAL                    |                      | . ru uan rhi<br>? | •••••   |          | P WS           |    |
| 5        | Give: 200MG PO 6<br>cefTRIAXONE INJ,S |                      |                   |         |          | Ρ              |    |
| 6        | Give: IVPB DAIL<br>in DEXTROSE 5× IN  |                      | 100 mlzb?         |         |          | Р              |    |
| <u> </u> | Enter ?? for mor                      |                      | 100 012111        |         |          |                |    |
| Pat      | ient Information                      | Ş                    | 0 Select (        | )rder   |          |                |    |
| Pat      | ient Record Update                    | N                    | 10 New Orde       | er Entr | ч        |                |    |
|          | Action: Next Screen                   |                      |                   |         |          |                |    |

Figure 5: Inpatient Order Entry page

9. At the "Select Action" prompt, type SO (Select Order) and press Enter.

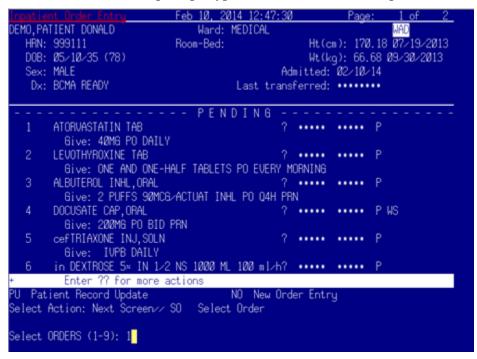

Figure 6: Inpatient Order Entry page, selecting orders

10. At the "Select ORDERS" prompt, type the number of the medication to process and press Enter. The **PENDING UNIT DOSE** page (Figure 7) displays.

| PENDING UNIT DOSE (ROUTINE)                                                                                                    | Feb 10, 2014 12:57:36 | 6 Pa        | ge: 1 of 2                       |
|----------------------------------------------------------------------------------------------------|-----------------------|-------------|----------------------------------|
| DEMO,PATIENT DONALD                                                                                                    | Ward: MEDICAL         |             | WAD                              |
| HRN: 999111                                                                                                    | Room-Bed:             | Ht(cm): 1   | 70.18 07/19/2013                 |
| DOB: Ø5/10/35 (78)                                                                                                    |                       | Wt(kg): 6   | 6.68 09/30/2013                  |
| •(1)Orderable Item: ATORVAST<br>Instructions: 40M6                                                                                                    | ATIN TAB              |             |                                  |
| <ul> <li>(2)Dosage Ordered: 40MG<br/>Duration:</li> </ul>                                                                                                    |                       | (2)84 and a | 00.10.11 06.00                   |
|                                                                                                    | DC OL                 |             | 02/10/14 06:00                   |
| •(4) Med Route: ORAL                                                                                                    | REUL                  |             | 02/11/14 06:00<br>03/12/14 11:59 |
| <ul> <li>(6) Schedule Type: CONTINUO</li> <li>(8) Schedule: DAILY</li> <li>(9) Admin Times: Ø6ØØ</li> <li>(10) Provider: TAPP, JAM</li> <li>(11) Special Instructions:</li> </ul> |                       | (0) 0(0).   |                                  |
| (12) Dispense Drug                                                                                                    |                       | U-D         | Inactive Date                    |
| ATORVASTATIN 80MG TAB                                                                                                    |                       | Ø.5         |                                  |
| <ul> <li>Enter ?? for more :</li> </ul>                                                                                                    | actions               |             |                                  |
| BY Bypass 🛛 🛛 FL                                                                                                    | (Flag)<br>Finish      |             |                                  |

Figure 7: PENDING UNIT DOSE page

- 11. Review the medication order details for completeness, accuracy, and compliance with the *Five Rights*:
  - Use the up and down arrow keys to move the cursor through the details of the order.
  - Use the plus (+) and minus (-) keys to move back and forth between the pages.
- 12. At the "Select Item(s)" prompt, type **FN** (Finish) and press Enter. The **NON-VERIFIED UNIT DOSE** page (Figure 8) displays.

## **RN Finish Guide**

| NUN-VERIFIEU UNIT UUSE F                       | eb 10, 2014 | <u>13:01:06 Pa</u> | age: 1 o    | <u>f 2</u> |
|------------------------------------------------|-------------|--------------------|-------------|------------|
| DEMO, PATIENT DONALD                           | Ward: MED   | ICAL               | WAD         |            |
| HRN: 999111 B                                  | oom-Bed:    | Ht(cm):            | 170.18 07/1 | 9/2013     |
| DOB: 05/10/35 (78)                             |             |                    | 66.68 Ø9/30 |            |
|                                                |             | no ng ri           |             |            |
| •(1)Orderable Item: ATORVASTATI                | N TAR       |                    |             |            |
| Instructions: 40MG                             |             |                    |             |            |
| •(2)Dosage Ordered; 40MG                       |             |                    |             |            |
|                                                |             | (2)(2)             |             | ac. aa     |
| Duration:                                      |             |                    | : 02/10/14  |            |
| <ul> <li>(4) Med Route: ORAL</li> </ul>        |             | REQUESTED START:   |             |            |
|                                                |             | (5) Stop:          | : Ø3/12/14  | 11:59      |
| (6) Schedule Type: CONTINUOUS                  |             |                    |             |            |
| <ul> <li>(8) Schedule: DAILY</li> </ul>        |             |                    |             |            |
| (9) Admin Times: 0600                          |             |                    |             |            |
| <ul> <li>(10) Provider: TAPP, JAMIE</li> </ul> | L[es]       |                    |             |            |
| (11) Special Instructions:                     |             |                    |             |            |
|                                                |             |                    |             |            |
| (12) Dispense Drug                             |             | U-D                | Inactive    | Date       |
| ATORVASTATIN 80MG TAB                          |             | 0.5                |             |            |
|                                                |             | 0.0                |             |            |
| + Enter ?? for more act                        | ione        |                    |             |            |
| ED Edit                                        |             | ACCEPT             |             |            |
|                                                |             | nuueri             |             |            |
| Select Item(s): Next Screen// A                | 4           |                    |             |            |
|                                                |             |                    |             |            |
|                                                |             |                    |             |            |

Figure 8: NON-VERIFIED UNIT DOSE page

13. At the "Select Item(s)" prompt, type **AC** (Accept) and press Enter.

### Edit the Dispense Drug of a Finished Order

To demonstrate editing the dispense drug, this set of instructions shows how to change the dispense drug to two tabs of ATORVASTIN 20MG TAB U/D resulting in a 40mg dose.

| N-VERIFIED UNIT DOSE                | Feb 10, 2014 14:57:09 | P          | age: 1     | of 2    |
|-------------------------------------|-----------------------|------------|------------|---------|
| MO, PATIENT DONALD                  | Ward: MEDICAL         |            | WAD        |         |
| HRN: 999111                         | Room-Bed:             | Ht(cm):    | 170.18 07/ | 19/2013 |
| DOB: Ø5/10/35 (78)                  |                       | ₩t(kg):    | 66.68 Ø9/3 | 0/2013  |
| 2)Dosage Ordered: 40MG              |                       |            |            |         |
| Duration:                           |                       | (3)Start   | : 02/10/14 | 06:00   |
| <ol> <li>Med Route: ORAL</li> </ol> | REQUES                | STED START | : 02/11/14 | 06:00   |
|                                     |                       | (5) Stop   | : Ø3/12/14 | 11:59   |
| 6) Schedule Type: CONTINUOU         | S                     |            |            |         |
| 8) Schedule: DAILY                  |                       |            |            |         |
| 9) Admin Times: Ø600                |                       |            |            |         |
| 10) Provider: TAPP, JAMI            | EL Íwl                |            |            |         |
| 11) Special Instructions:           |                       |            |            |         |
| 12) Dispense Drug                   |                       | U-D        | Inactive   | Date    |
| ATORVASTATIN 80MG TAB               |                       | 0.5        |            |         |
| Enter ?? for more a                 | actions               |            |            |         |
|                                     |                       | AL Activi  | ty Logs    |         |
| (Hold) RN                           | (Renew)               |            |            |         |
| Flag VF                             | Verifu                |            |            |         |
|                                     | ED Edit               |            |            |         |

Figure 9: Edit a finished order; starting point

1. At the "Select Item(s)" prompt, type **ED** (Edit) and press Enter.

| (12) Dispense Drug                                             |                                                        | U/D Inact        | ive Date |
|----------------------------------------------------------------|--------------------------------------------------------|------------------|----------|
| ATORVASTATIN 8                                                 | ØMG TAB                                                | 0.5              |          |
|                                                                | or more actions                                        |                  |          |
| DC Discontinue<br>HD (Hold)<br>FL Flag<br>Select Item(s): Next | ED Edit<br>RN (Renew)<br>VF Verify<br>Screen-/ ED Edit | AL Activity Logs |          |
| Select FIELDS TO EDI                                           | 1:                                                     |                  |          |

Figure 10: Select FIELDS TO EDIT prompt

2. At the "Select FIELDS TO EDIT" prompt, type the number and press Enter. In this example, the Dispense Drug will be changed, so type **12** and press Enter.

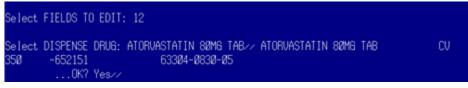

Figure 11: Select DISPENSE DRUG prompt

3. At the "Select DISPENSE DRUG" prompt, type the first several letters of the drug name, for example **ATOR**, and press Enter. The details of the current matching dispense drug and dosage display.

|        | OK? Yes// N (No)          |       |               |
|--------|---------------------------|-------|---------------|
| AT     | ORVAST                    |       |               |
| 1      | ATORVASTATIN 10MG TAB U/D | CV35Ø | 60429-0323-90 |
| 2      | ATORUASTATIN 20MG TAB U/D | CV35Ø | 60429-0324-90 |
| 3      | ATORUASTATIN 80MG TAB U/D | CU35Ø | 00071-0158-92 |
| CHOOSE | 1-3:                      |       |               |

Figure 12: List of matching dispense drugs

4. At the "OK?" prompt, type **N** (No) and press Enter. A list of drug file entries that begin with ATOR and are marked for inpatient use display.

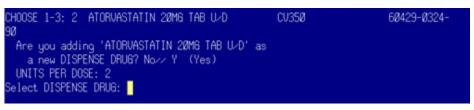

Figure 13: Selecting the dispense drug and dose

- 5. At the "CHOOSE 1-3" prompt, type the number corresponding to the target dispense drug (in the example, 2) and press Enter.
- 6. At the "Are you adding...as a new DISPENSE DRUG?" prompt, type **Y** (Yes) and press Enter.

- 7. At the "UNITS PER DOSE" prompt, enter the correct units per dose (in the example: 2) and press Enter.
- 8. At the next "Select DISPENSE DRUG" prompt, press Enter to return to the "Select Item(s)" prompt.

| ORDER NOT VERIFIED<br>Enter ?? for more actions                                                        |               |               |
|----------------------------------------------------------------------------------------------------|---------------|---------------|
| DC Discontinue ED Edit<br>HD (Hold) RN (Renew)<br>FL Flag VF Verify<br>SelectItem(s):Quit//ed Edit     | AL Activit    | y Logs        |
| Select FIELDS TO EDIT: 12                                                                              |               |               |
| Select DISPENSE DRUG: ATORVASTATIN 20M6<br>DISPENSE DRUG: ATORVASTATIN 20M6 TAB<br>UNITS PER DOSE: 2// |               |               |
| Select DISPENSE DRUG: ator<br>1 ATORVASTATIN 20MG TAB U/D                                              | 01058         | 60429-0324-90 |
|                                                                                                    | CV350 -652151 | 63304-083     |
| CHOOSE 1-2: 2 ATORVASTATIN 80M6 TAB<br>-0830-05<br>OK? Yes// (Yes)                                     | CV35Ø -652151 | 63304         |
| DISPENSE DRUG: ATORVASTATIN 80MG TAB∕<br>SURE YOU WANT TO DELETE THE ENTIRE D<br>Select DISPENSE DRUG: |               |               |

Figure 14: Completion of edit

- 9. To remove the original dispense drug and leave only the new one just added:
  - a. At the "Select Item(s) prompt, type **ED** (Edit) and press Enter.
  - b. At the "Select FIELDS TO EDIT" prompt, type **12** and press Enter. The "Select DISPENSE DRUG" prompt displays followed by the name and details of the newly added dispense drug (in this case ATORVASTATIN 20MG TAB U/D).
  - c. To select the original dispense drug, type the first few letters of the drug name (**ATOR** in the example) and press Enter. A list of matching drugs displays.
  - d. At the "CHOOSE 1-2" prompt, select the dispense drug to delete (2 in the example) and press Enter.
  - e. At the "OK?" prompt, press Enter to accept the default (Yes).
  - f. At the "DISPENSE DRUG..." prompt, type an 'at' sign (@) and press Enter to delete this incorrect drug.
  - g. At the "SURE YOU WANT TO DELETE THE ENTIRE DISPENSE DRUG?" prompt, type **Y** (Yes) and press Enter.

The correct dispense drug is now listed by itself. A second RN can verify the order in EHR.

#### **Continue Processing Medications**

The following is an example of *RN Finish for IV Medications*. Review the medication order details for completeness, accuracy, and compliance with the *Five Rights*:

- Use the up and down arrow keys to move the cursor through the details of the order.
- Use the plus (+) and minus (-) keys to move back and forth between the pages.

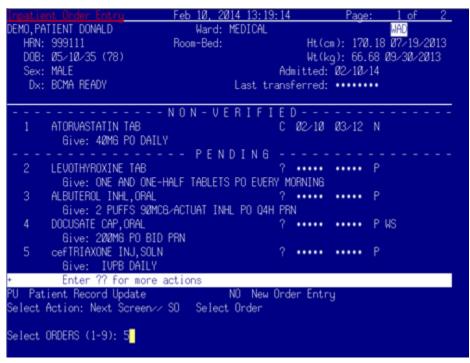

Figure 15: Inpatient Order Entry page

- 1. At the "Select Action" prompt, type SO (Select Order) and press Enter.
- 2. At the "Select ORDERS" prompt, type the number corresponding to the medication to be processed and press Enter. The **PENDING IV** page (Figure 16) displays.

## **RN Finish Guide**

| PENDING IV (ROUTINE)                       | Feb 10, 2014   | 13:23:19 |          | Page: 1    | of 2_       |
|--------------------------------------------|----------------|----------|----------|------------|-------------|
| DEMO,PATIENT DONALD                        | Ward: M        | EDICAL   |          | WAG        | D           |
| HRN: 999111                                | Room-Bed:      |          | Ht(cm):  | 170.18 07. | /19/2013    |
| DOB: Ø5/10/35 (78)                         |                |          | Wt(kg):  | 66.68 Ø9/3 | 30/2013     |
|                                            |                |          |          |            |             |
| <ol><li>Additives:</li></ol>               |                |          | Type:    | PIGGYBACK  | <din></din> |
| CEFTRIAXONE 1 GM                           |                |          |          |            |             |
| (2) Solutions:                             |                |          |          |            |             |
| SODIUM CHLORIDE Ø.9×                       | INJ. 100 ML    |          |          |            |             |
| Duration:                                  |                | (4)      | Start:   | 02/10/14   | 06:00       |
| (3) Infusion Rate: INFUSE                  | OVER 30 Minute | 88       |          |            |             |
| <ul> <li>Med Route: IVPB</li> </ul>        |                | (6)      | Stop:    | 02/20/14   | 12:00       |
| <ul> <li>(7) Schedule: DAILY</li> </ul>    |                | Las      | st Fill: |            |             |
| (8) Admin Times: Ø6ØØ                      |                | Q.       | uantity: | Ø          |             |
| <ul> <li>(9) Provider: TAPP, JA</li> </ul> | MIE L [es]     | Cum.     | Doses:   |            |             |
| •(10)Orderable Item: cefTRIA               | XONE INJ,SOLN  |          |          |            |             |
| Instructions:                              |                |          |          |            |             |
| (11) Other Print:                          |                |          |          |            |             |
|                                            |                |          |          |            |             |
| (12) Remarks :                             |                |          |          |            |             |
| <ul> <li>Enter ?? for more :</li> </ul>    | actions        |          |          |            |             |
| DC Discontinue FL                          | Flag           |          |          |            |             |
| ED Edit FN                                 |                |          |          |            |             |
| Select Item(s): Next Screen/               | /              |          |          |            |             |
|                                            |                |          |          |            |             |

Figure 16: **PENDING IV** page

3. At the "Select Item(s)" prompt, type **FN** (Finish) and press Enter.

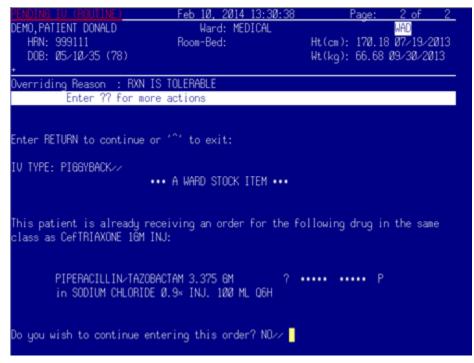

Figure 17: PENDING IV page, Order Checks displayed

4. At the "Enter RETURN to continue or '^' to exit" prompt, press Enter to continue. The IV TYPE and any order checks will display.

5. Review this information for accuracy. At the "Do you wish to continue entering this order?" prompt, type **Y** (Yes) and press Enter. More order information (Figure 18) displays.

```
Orderable Item: cefTRIAXONE INJ,SOLN
Give: IVPB DAILY
145668
999111 MEDICALSURGICAL Ø2/10/14
DEMO, PATIENT DONALD NF
CEFTRIAXONE 1 GM
SODIUM CHLORIDE Ø.9× INJ. 100 ML
Dose due at:
INFUSE OVER 30 Minutes
DAILY
0600
Beyond Use Date:_
1[Ĭ]
Start date: FEB 10,2014 06:00 Stop date: FEB 20,2014 12:00
Expected First Dose: FEB 10,2014906:00
Is this O.K.?YES//
```

Figure 18: Order Information

- 6. At the "Is this O.K.?" prompt, do one of the following:
  - Press Enter to accept the default (Yes).
  - Type N (No) and press Enter to exit the order.
- 7. Enter Q (Quit) to return to Medication Profile.

You have successfully RN Finished an IV medication. A second RN must verify the order in EHR.

#### **Exercise 1: Review a Medication Order**

- 1. Select a medication order.
- 2. Review the medication order details for completeness, accuracy, and compliance with the *Five Rights*:
  - Use the up and down arrow keys to move the cursor through the details of the order.
  - Use the plus (+) and minus (-) keys to move back and forth between the pages.

### Exercise 2: Find the Problem and Fix it

| PENDING UNIT DOSE (ROUTI                   | NE) Feb 10, 2014 15: | 17:08 Pa         | ge: 1 c    | of <u>2</u> |
|--------------------------------------------|----------------------|------------------|------------|-------------|
| DEMO,PATIENT DONALD                        | Ward: MEDICA         |                  | WAD        |             |
| HRN: 999111                                | Room-Bed:            | Ht(cm): 1        | 70.18 07/1 | 9/2013      |
| DOB: Ø5/10/35 (78)                         |                      | ₩t(kg): 6        | 6.68 Ø9/30 | 1/2013      |
| •(1)Orderable Item: LEVO                   | THYROXINE TAB        |                  |            |             |
| Instructions: ONE                          | AND ONE-HALF TABLETS |                  |            |             |
| <ul> <li>(2)Dosage Ordered: ONE</li> </ul> | AND ONE-HALF TABLETS |                  |            |             |
| Duration:                                  |                      | (3)Start:        | 02/10/14   | 06:00       |
| <ul> <li>(4) Med Route: ORAL</li> </ul>    |                      | REQUESTED START: | 02/11/14   | 06:00       |
|                                            |                      |                  | @3/12/14   |             |
| (6) Schedule Type: CONT                    | INUOUS               |                  |            |             |
| <ul> <li>(8) Schedule: EVER</li> </ul>     |                      |                  |            |             |
| (9) Admin Times: Ø600                      |                      |                  |            |             |
| (10) Provider: TAPP                        | JAMIEL (es)          |                  |            |             |
| (11) Special Instructio                    |                      |                  |            |             |
| (12) Dispense Drug                         |                      | U-D              | Inactive   | Date        |
|                                            |                      |                  |            |             |
| (7)Self Med: NO                            | 05.0000              |                  |            |             |
| <ul> <li>INVALID DISPEN</li> </ul>         |                      |                  |            |             |
| BY Bypass                                  | FL (Flag)            |                  |            |             |
| DC Discontinue                             | FN Finish            |                  |            |             |
| Select Item(s): Next Scr                   | een//                |                  |            |             |

Figure 19: Exercise

Questions:

- Is there something incorrect about this order?
- How are you going to handle this situation?